# 【みつもり Light 帳票作成・印刷について】

#### 1. 見積書印刷

1-1. 上部メニューの「ファイル」→印刷をクリックするか、操作パネルの「印刷」タブをクリックして下さい。

1-2. 印刷項目が見積書になっているのを確認下さい。

(個別帳票、請求書等になっている場合は右の▼をクリックし、見積書を選択)

1-3.印刷する見積り書式を選択。

1-4. 印刷実行をクリックし、印刷して下さい。

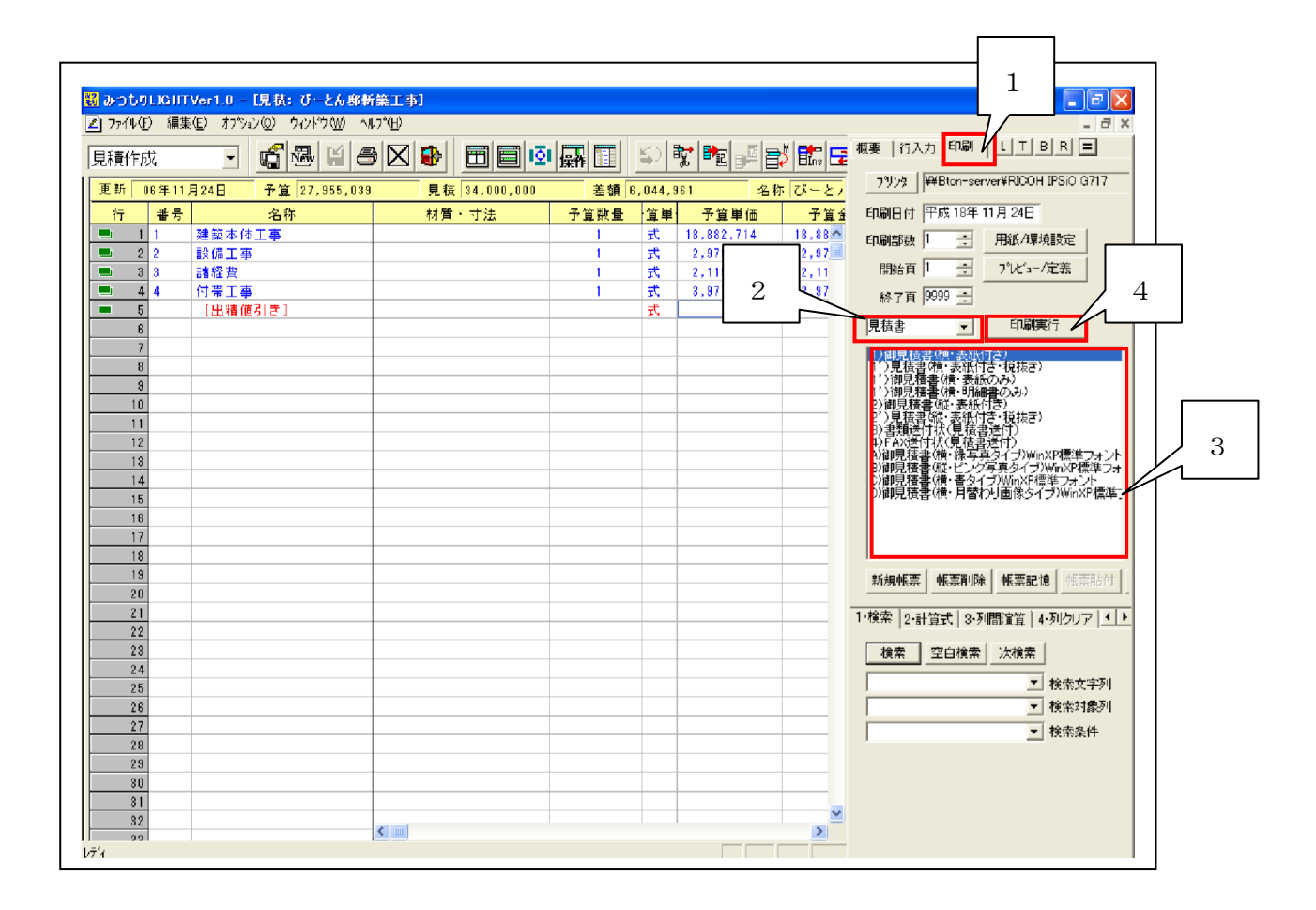

#### 2. プレビュー編集

※表紙や明細のレイアウトを変更します。

#### 2-1.プレビュー画面表示

編集する見積書等を W クリックして下さい。帳票のプレビュー画面に移ります。

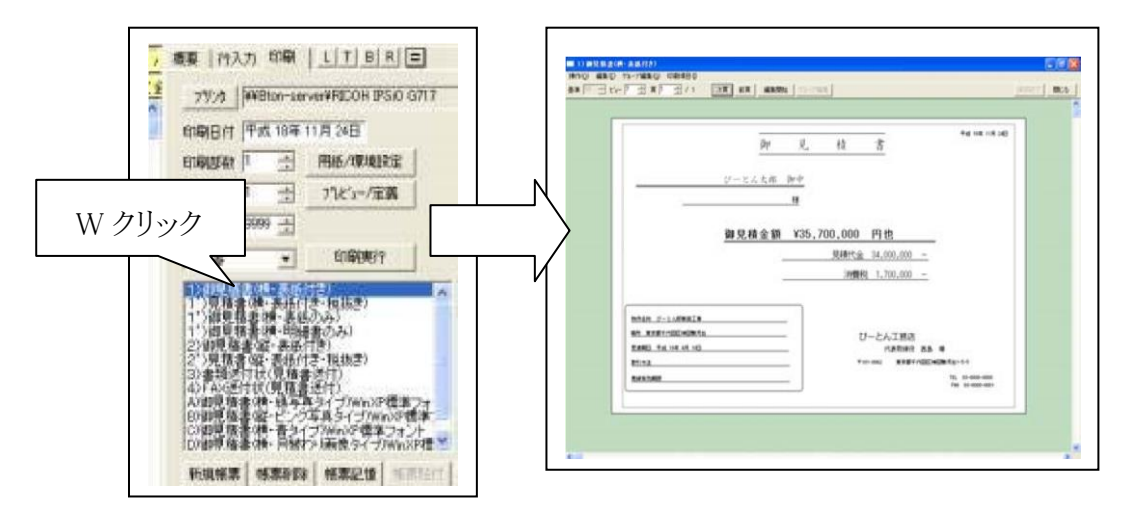

#### 2-2.レイアウトの編集開始

編集開始 プレビュー画面の「編集開始」ボタンをクリック。

# 2-3.レイアウトの移動

移動したい文字をクリックして、そのままドラッグして移動して下さい。

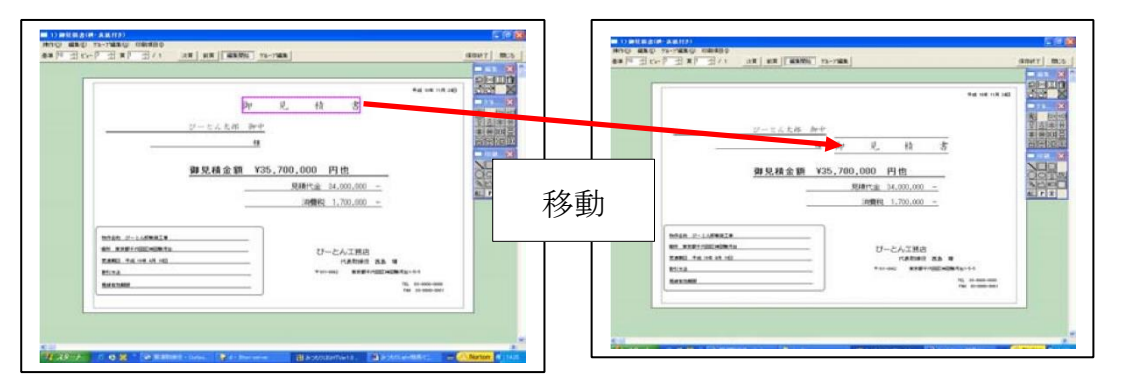

#### 2-4.項目の編集

編集項目を W クリックすると印刷の設定が出てきます。こちらで印刷項目の設定、フォントサイズの変更、 飾りの変更等行い編集し、了解ボタンをクリックして下さい。

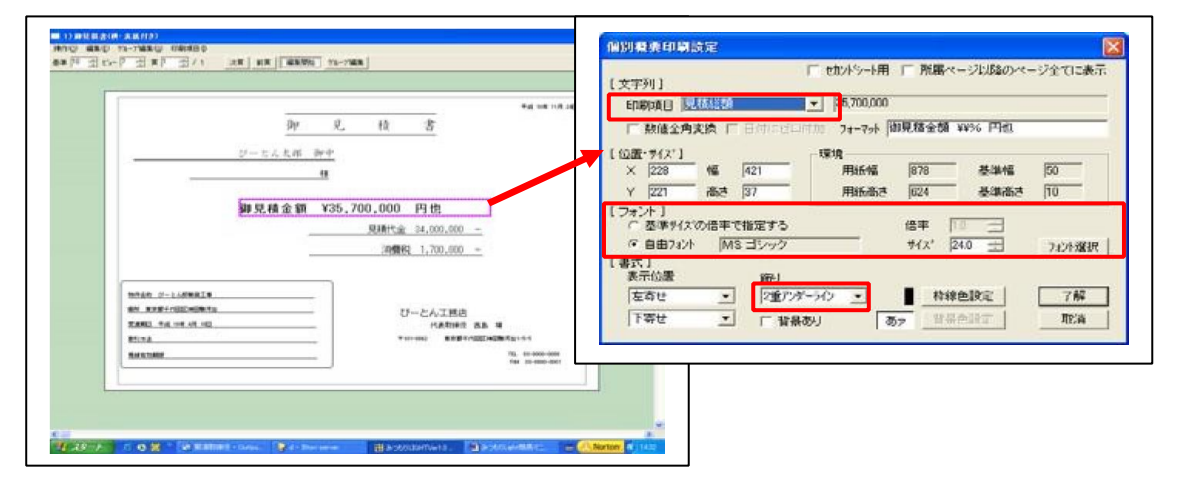

# 2-4-1.会社概要の編集

見積番号、見積金額、消費税額、得意先名のようにパネルの会社概要に記載された項目を編集します。 下記編集内容に沿って編集した後、「了解」ボタンをクリックしてください。

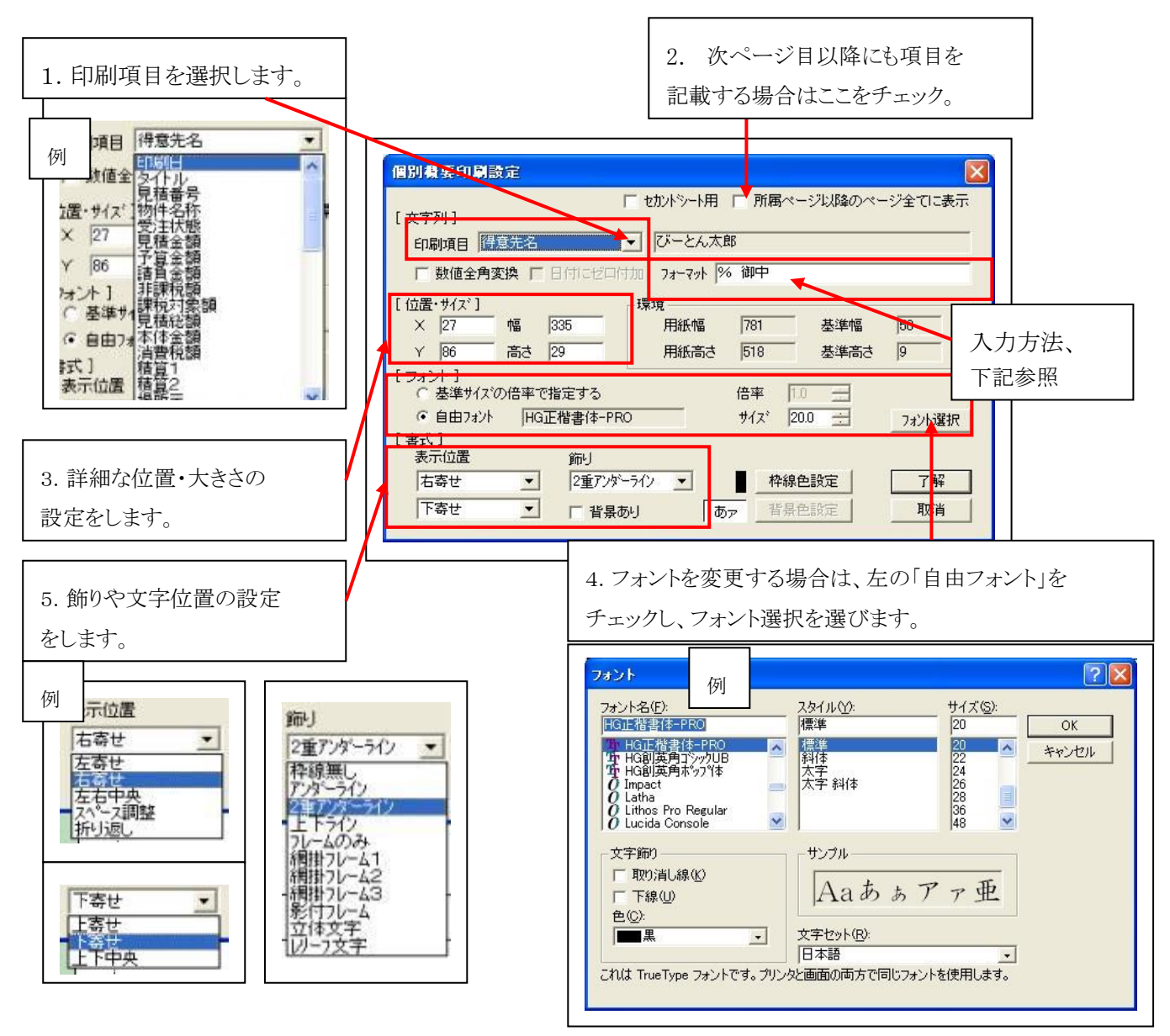

#### ※フォーマットの入力方法

例)「得意先名称」+「御中」のように前後に敬称を付加する場合は、「% 御中」のように「%」を 記載してください。

概要項目記載の「得意先名称」に加え「御中」と記載されます。「様」や「殿」の場合も同様です 例)「株式会社田中工務店 御中」「田中一朗 様」「田中一朗 殿」

#### 「¥」マークを入力する場合は「¥¥」と続けて入力してください。

# 2-4-2.文字列の編集

「ご用命の程、何卒宜しく申し上げます。」のように常に変更しない文を入記載しておく場合に使用します。 編集方法は前項の会社概要とほぼ同一ですが、会社概要の選択の代わりに文章を入力する欄がありま す。編集した後、「了解」ボタンをクリックしてください。

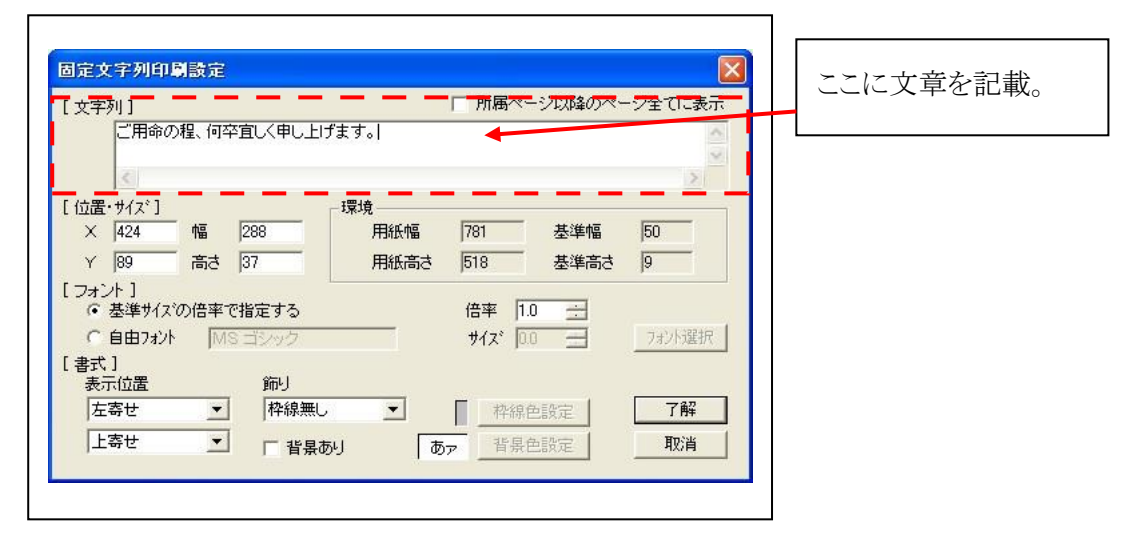

# 2-4-3.ボックスの編集

□枠を追加したり、ビットマップ図(~.bmp)を追加する場合に使用します。編集は位置・サイズ・内部のパ ターン・線のパターンを決定します。編集した後、「了解」ボタンをクリックしてください。

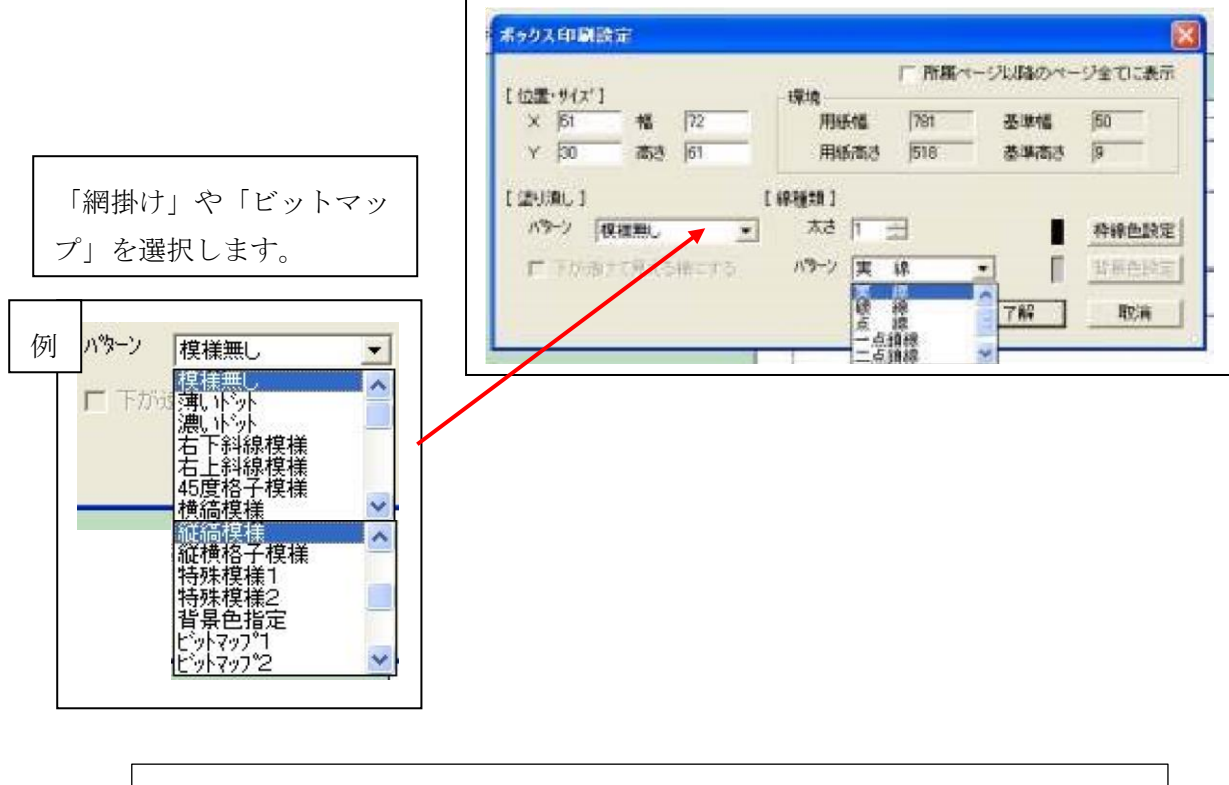

パターンのビットマップ「ビットマップ 1」~「ビットマップ 20」は 「C¥MLIGHT1X¥MAST」内の「IMAGE1.BMP」~「IMAGE20.BMP」に 対応し表示されます。

### 2-4-4.その他編集機能

編集開始後、右側に表示される機能の一覧です。

編集機能・・・メニュー内各種編集機能

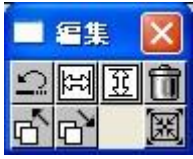

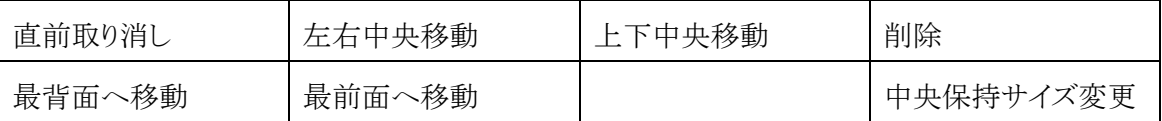

グループ編集機能・・・メニュー内各種グループ編集機能(グループ編集時のみ使用) →グループ編集をする場合は、各項目を shift ボタンを押しながらクリックして下さい。 選択された項目は赤の点線枠で囲まれ、赤枠のある間はグループとなります。

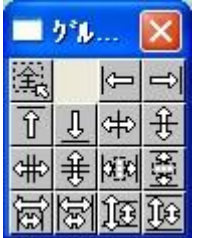

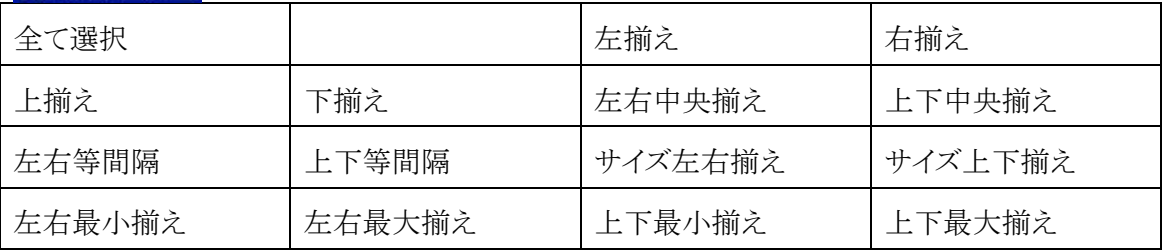

印刷項目・・・メニュー内印刷項目挿入機能

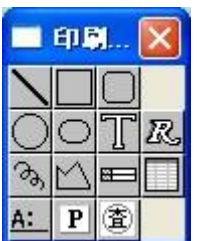

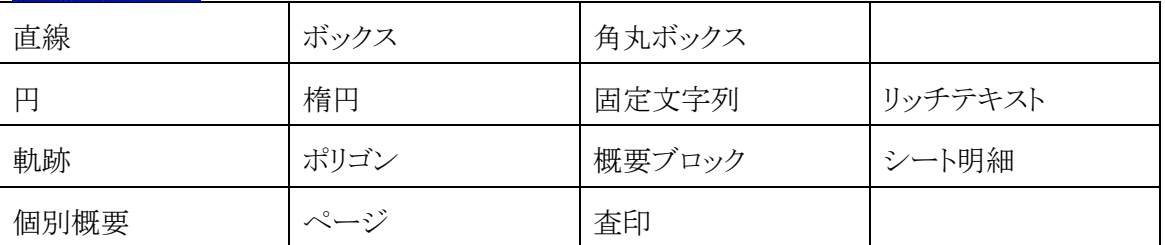

# 2-5.項目の追加

プレビュー画面で上部「編集開始」をクリックした後「印刷項目」→「個別概要」をクリックして下さい。見積書 に矢印を動かす「+」マークが出ますので、記載したい場所に範囲を指定したのち、2-4同様、印刷項目 の設定を行い了解クリックして終了です。

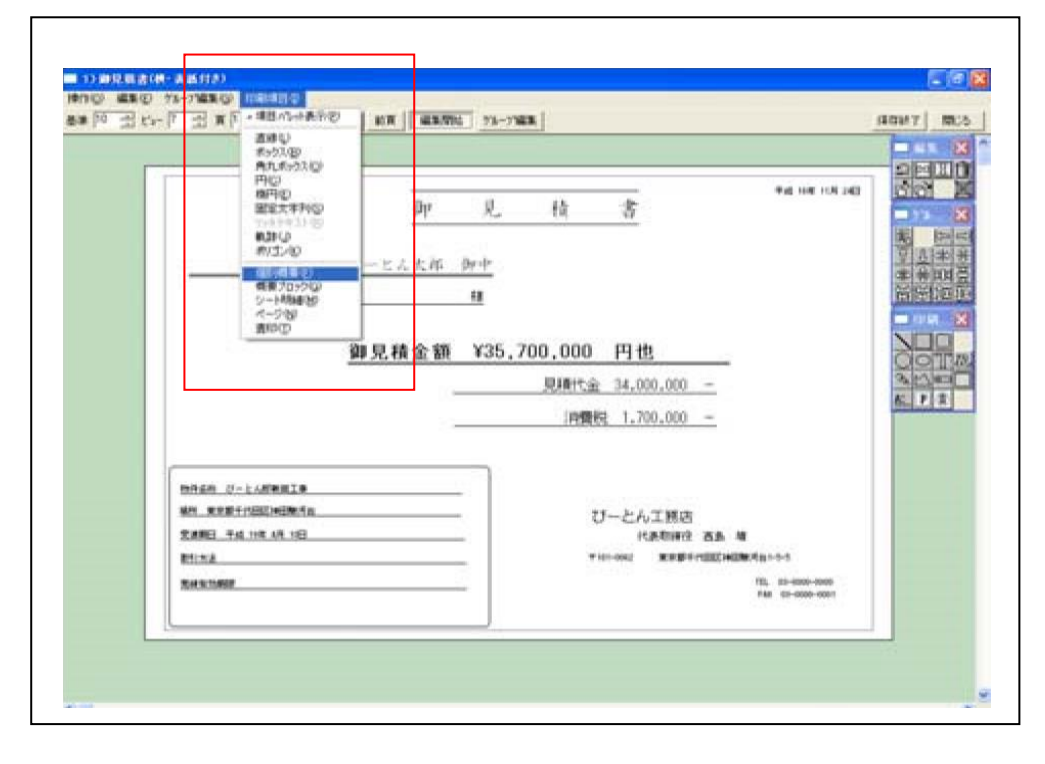

## 2-6.明細の追加

明細は「印刷項目」→「シート明細」をクリックして下さい。見積書に矢印を動かす「+」マークが出ますの で、記載したい場所に範囲を指定したのち、明細項目を追加します。

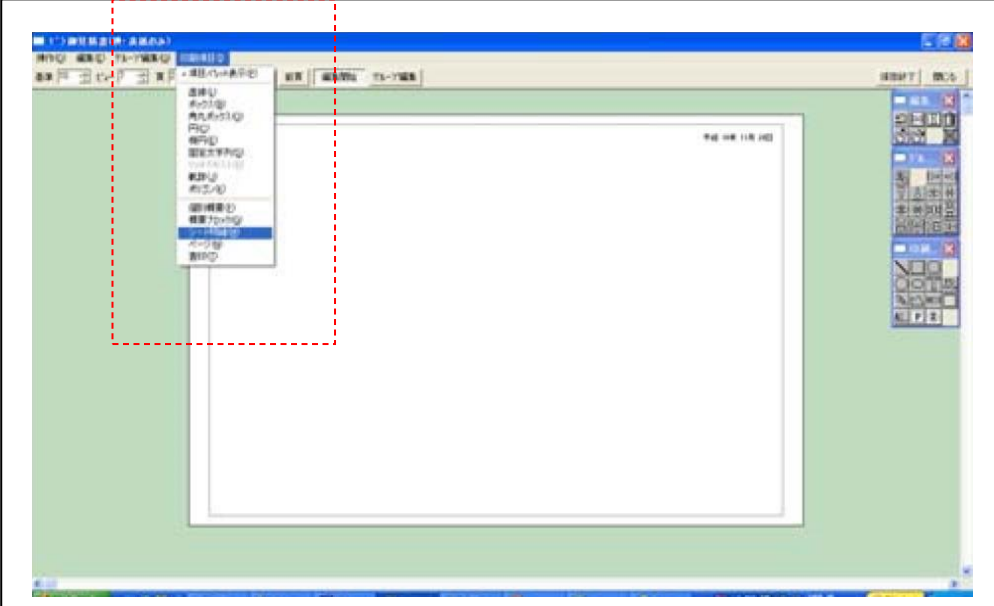

#### 【注意!】

鑑・明細と分ける場合は2ページ目以降に明細を追加して下さい。

1ページ目から明細を作成する場合は1ページ目に明細を追加して下さい。

# 2-6-1.列項目設定

追加する列項目を決定します。

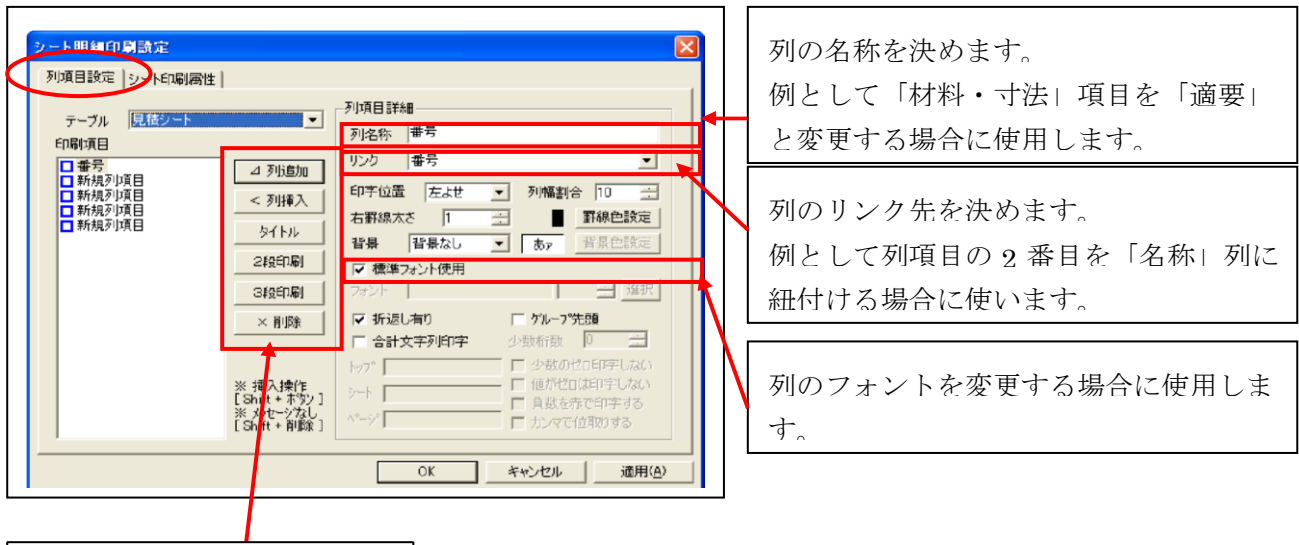

列の追加や削除をします。

#### 2-6-2.シート印刷属性

行のサイズや、枠線のある・なし、マイナスは▲で表記するなどの設定を決めます。

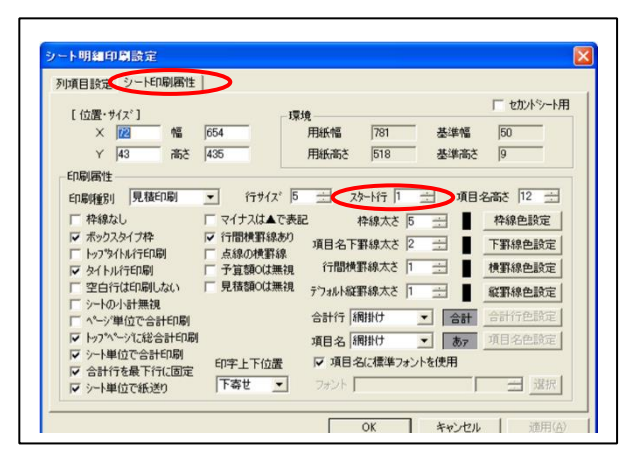

※1 ページ目から明細を作成 する場合に、スタート行を入 力してください。1 ページ目 の高さを変更できます。

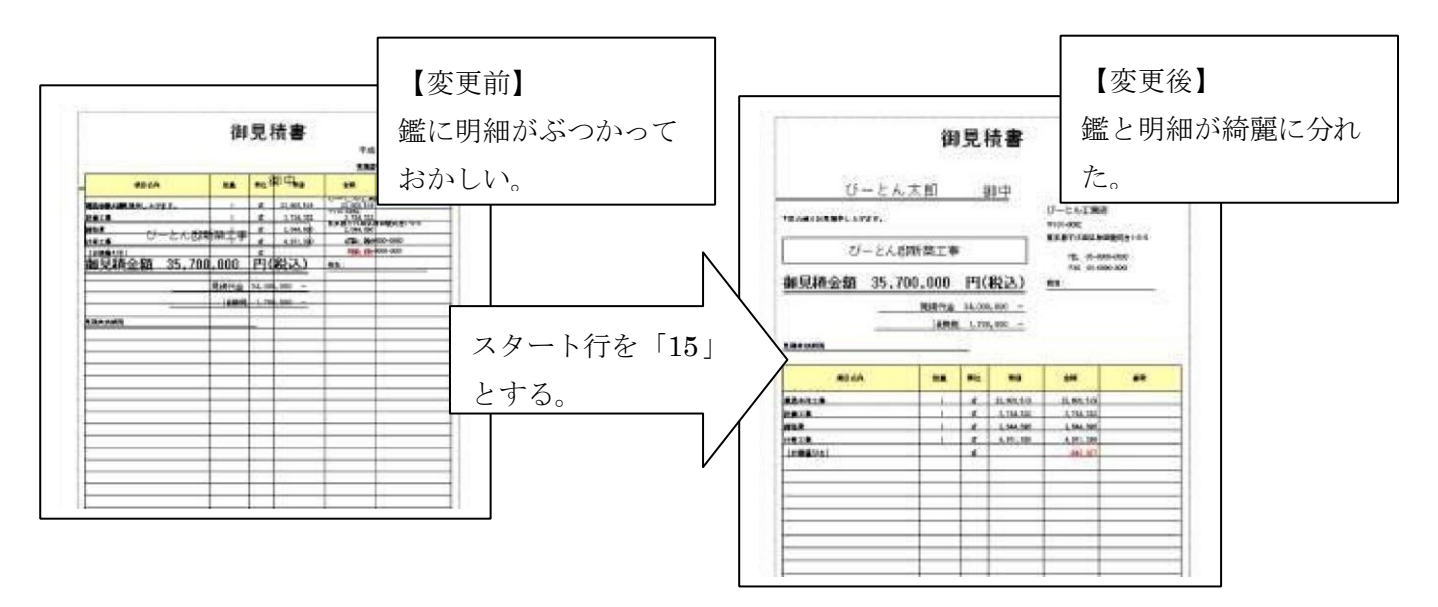

# 2-7.項目の削除

削除する項目をクリック。選択した項目に赤枠が出ますので、右上のバケツボタンをクリックして下さい。

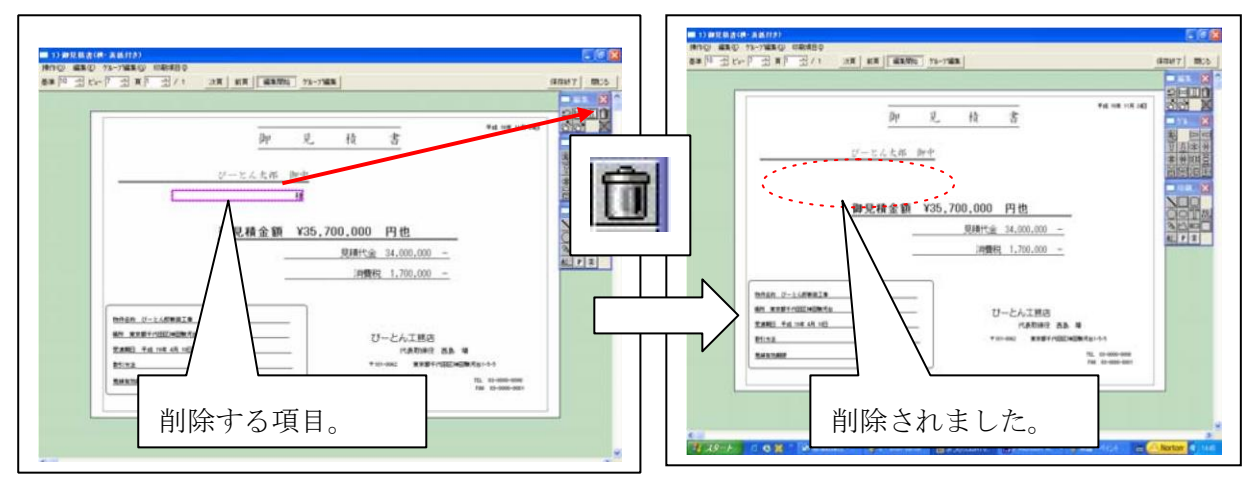

#### 2-8.編集の終了。

「保存終了」をクリックすると帳票のレイアウトが保存されます。

保存終了